# Unos izlaznog računa direktno u glavnu knjigu

Zadnje ažurirano12/10/2023 9:16 am CEST

Uputa se odnosi na primjer ručnog unosa temeljnice izlaznog računa u glavnu knjigu.

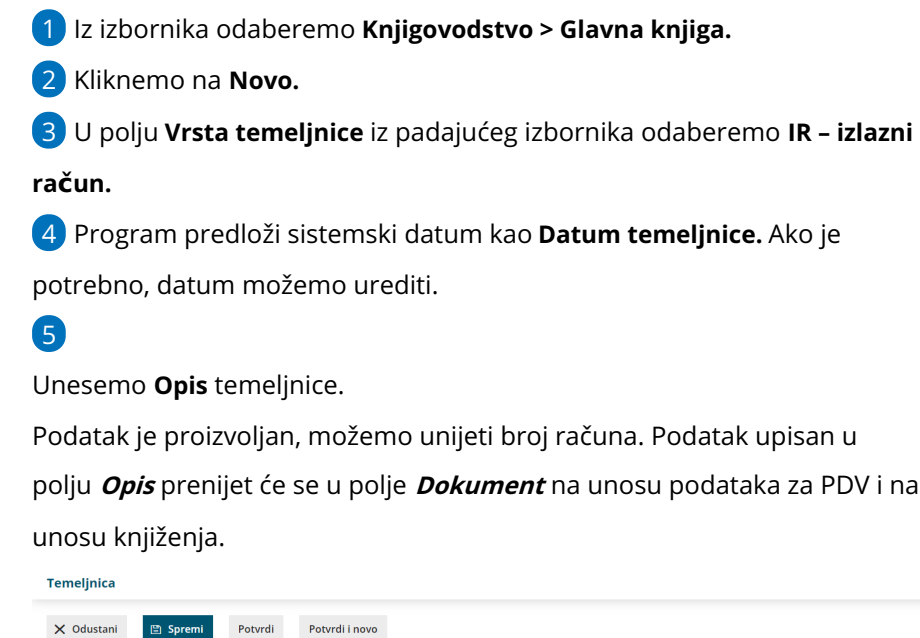

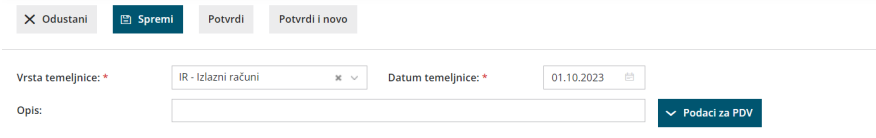

# **Podaci za PDV**

Ako unosimo temeljnicu izlaznog računa krajnjem kupcu iz EU i

[organizacija](http://help.minimax.hr/help/obracun-pdv-a-u-sustavu-oss) je u sustavu OSS, podatke za PDV **nije potrebno unositi**.

## 6

Klikom na polje **Podaci za PDV** prikažu se polja za unos podataka o PDV-u.

To je polje omogućeno samo ako organizacija ima aktivno razdoblje za PDV na postavkama.

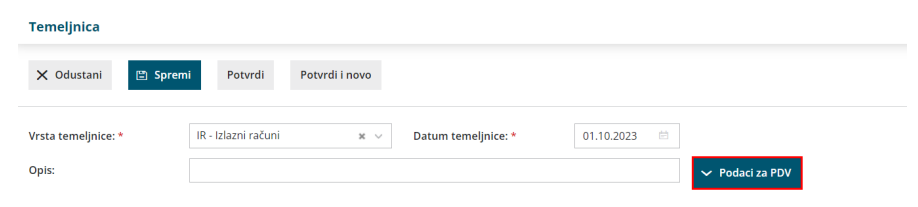

#### 7 Unesemo **Datum za PDV.**

U slučaju da je organizacija obveznik po naplaćenoj realizaciji datum za PDV se **ne unosi**. Više o posebnostima knjiženja izlaznih računa kod obveznika po naplaćenoj realizaciji pročitajte [OVDJE](http://help.minimax.hr/help/posebnosti-knjizenja-izlaznih-racuna-kod-obracuna-pdva-po-placenoj-realizaciji).

- 8 U polju **knjiga PDV-a** iz padajućeg izbornika odaberemo **Izlazni računi.**
- 9 U polju **Dokument** prenese se podatak iz polja **Opis.**

Podatak možemo urediti ako je potrebno, npr. upisati broj računa**.**

10 Iz padajućeg izbornika zatim odaberemo **stranku**.

11 Ako vodimo analitike, odaberemo **analitiku** iz padajućeg izbornika.

#### 12 **Vrsta obračuna PDV-a**.

Ako se radi o uobičajenom oporezivanju, polje ostavimo prazno, u suprotnom iz padajućeg izbornika odaberemo odgovarajuću vrstu obračuna PDV-a. Ako se radi o **samooporezivanju** ili **predujmu** kvačicom označimo navedenu opciju.

Kombinacije postavki prema kojima se računi evidentiraju u obračun PDVa možete pogledati [OVDJE](http://help.minimax.hr/help/evidencija-racuna-u-pojedina-polja-pdv-obrasca).

13 U polju **Knjiženje potraživanja** prikazat će se rezultati za odabir ako smo prije unosa podataka za PDV unosili knjiženja pa odgovarajuće knjiženje odaberemo iz padajućeg izbornika.

Ako ćemo koristiti funkcionalnost Sačuvaj PDV i predloži knjiženja, program će automatski u to polje zapisati knjiženje i na taj će način zapis za PDV i knjiženje računa biti međusobno povezani.

14 Unesemo podatke o računu: **Datum računa, Datum dospijeća i Datum prometa.**

15 Odaberemo **Konto za protuknjiženje**, odnosno konto prihoda na koji želimo proknjižiti račun.

16 Unesemo **Napomenu** ako želimo (interna napomena koja se evidentira na zapisu za PDV).

17 U tablicu unesemo **podatke za PDV**, odnosno unesemo samo iznos osnovice pod stopu PDV-a koja je primjenjiva u računu, PDV će se automatski izračunati.

## 18

Unos podataka za PDV spremimo klikom na:

- **Sačuvaj PDV:** spremi se samo zapis s podacima za PDV, knjiženja na temeljnicu potrebno je unijeti ručno.
- **Sačuvaj PDV i predloži knjiženja:** pripremi se zapis za PDV i istovremeno se na temeljnici pripreme knjiženja za potraživanje, prihod i porez prema unesenim podacima.
- Podatke na zapisu za PDV možemo **uređivati** klikom na ikonu ili **brisati** klikom na ikonu .

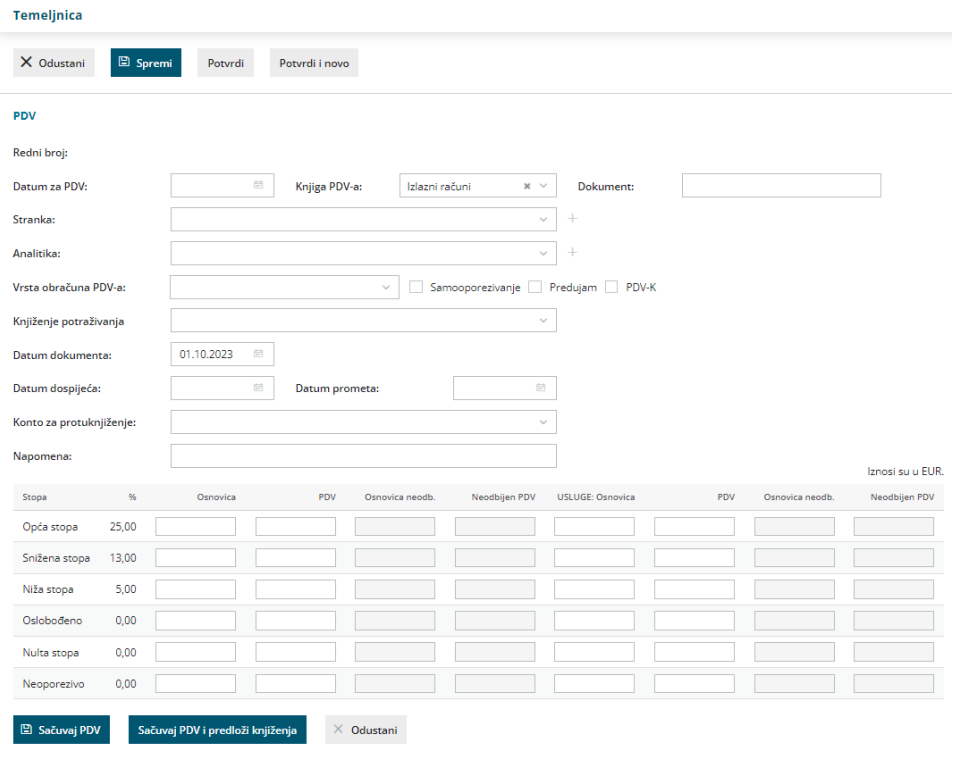

# **Knji**ž**enja**

Ako smo unos podataka za PDV spremili klikom na Sačuvaj PDV, knjiženja na temeljnicu moramo unijeti **ručno**.

1 Polja **Datum** i**Opis** prenesu se podaci iz "zaglavlja" temeljnice.

2

4

U polju **Konto** odaberemo konto knjiženja iz padajućeg izbornika (konto potraživanja / prihoda / PDV-a, ovisno o potrebi, odnosno samom računu koji knjižimo).

- Za konta za koja je u šifrarniku konta definirano da se unose stranka / analitika / djelatnik, prikaže se i odgovarajuće polje za odabir.
- Klikom na **Knjiženja** dobivamo pregled knjiženja na odabranom kontu.

3 U polju **Veza za plaćanje** unosimo poziv na broj (preko tog podatka kod knjiženja izvoda povezujemo plaćanje).

**Obračun PDV-a u sustavu OSS**: ako unosimo temeljnicu knjiženja izlaznog računa krajnjem kupcu iz EU i ako je organizacija u sustavu OSS, uključimo kvačicu na ovom polju. Više o obračunu PDV-a u sustavu OSS pročitajte [OVDJE](http://help.minimax.hr/help/obracun-pdv-a-u-sustavu-oss).

- Kad uključimo kvačicu, prikažu se dodatna polja:
	- odnosi li se knjiženje na **robu** ili **uslugu**
- unos **datuma za PDV**
- mogućnost odabira **postotka PDV-a** države članice iz EU

# 5

U sljedećem polju odaberemo **novčanu jedinicu** i u polju **Duguje** /

**Potražuje** unosimo iznos knjiženja.

U slučaju unosa podataka za obračun u sustavu OSS prikaže se i polje za unos osnovice u domaćoj novčanoj jedinici.

### 6

Klikom na **Sačuvaj knjiženje** spremimo unesene podatke.

○ Podatke o knjiženjima možemo **uređivati** klikom na ikonu **/** ili **brisati** klikom na ikonu  $\times$ .

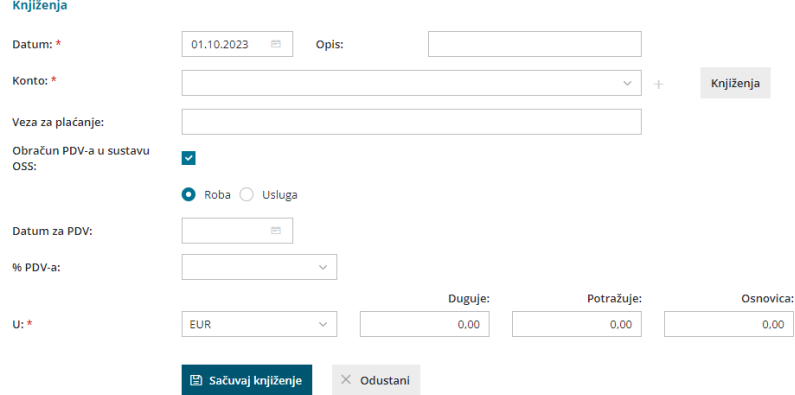

Ako želimo unijeti **više računa na istoj temeljnici**, ponovimo korake od 6 do 18. Svaki zapis za PDV bit će u svom redu i tako će biti prikazan u PDV evidencijama te će se za svaki zapis pripremiti knjiženja izlaznog računa. Ako smo označili i unijeli podatke za obračun PDV-a u sustavu OSS, program će na temeljnici pripremiti redak s informacijom o postotku PDV-a i nazivom države članice EU, datumom PDV-a te vrijednosti osnovice i PDV-a te države.

Temeljnicu možemo spremiti za kasnije uređivanje klikom na **Spremi**. U tom se slučaju podaci neće zapisati u porezne evidencije. Kad završimo s unosom, temeljnicu potvrdimo klikom na **Potvrdi**.

Potvrđivanjem temeljnice uz knjiženja se prikažu i zapisi za PDV. Zapise možemo provjeriti u **Knjizi izlaznih računa** u modulu [Knjigovodstvo](http://help.minimax.hr/help/obracun-pdva) > Obračun PDV-a.